### More Detailed Tables

To illustrate the use of tables we will place one within a business letter. This saves the need to set tab stops and it produces a more professional look. The business letter has been created for you and will need to be opened from the PIT2 SUPPORT FILES.

#### **Loading the Business Letter**

- 1 Load Microsoft Word or close the current files.
- 2 Display the FILE menu and select OPEN.
- 3 Access the PIT2 SUPPORT FILES, open the WORD PROCESSING folder and load the EXERCISE 5 TEXT file.

# **Creating the Logo**

A simple logo for the business can be set using WordArt.

1 If the DRAWING Toolbar is not on the screen, display the VIEW menu, highlight TOOLBARS and select DRAWING.

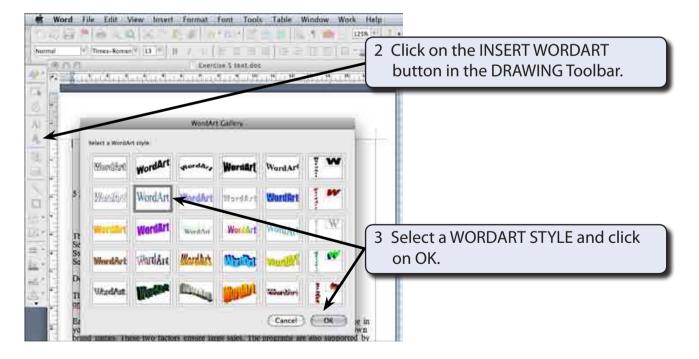

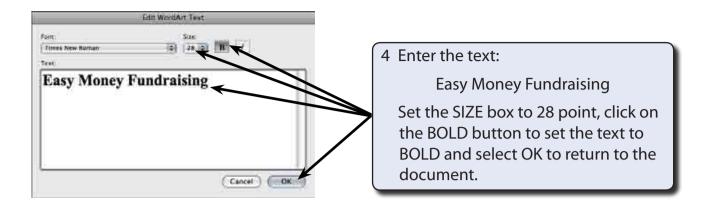

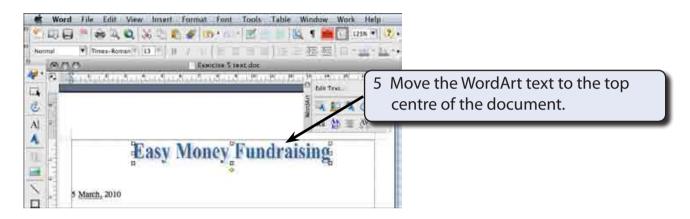

We need to set the logo to be fixed at the top of the screen. With the WordArt text still selected display the FORMAT menu and select WORDART.

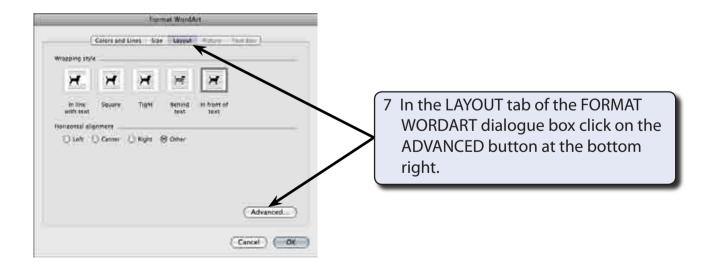

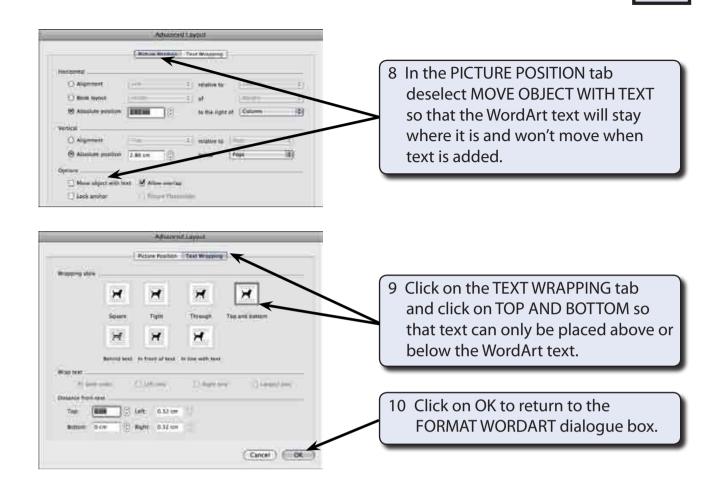

11 Select OK to return to the document.

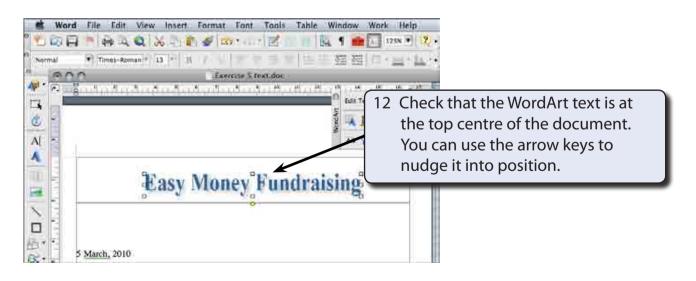

13 Save the document in your STORAGE folder under the file name:

WP Exercise 5

### **Entering the Table**

A 7  $\times$  5 table is required after the second paragraph to display the funds that the company has raised over the past four years.

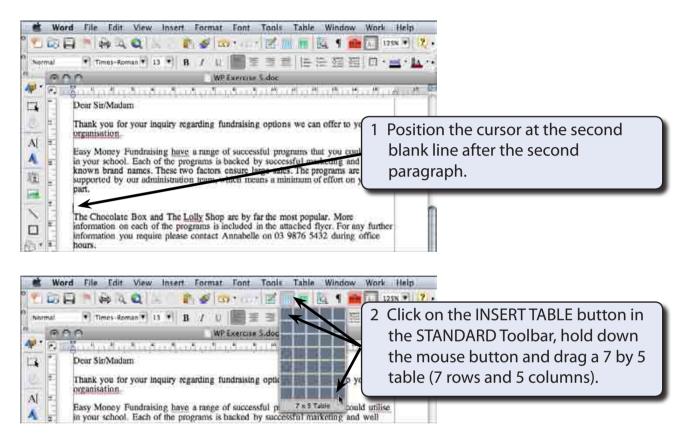

# **Adjusting The Table**

The columns widths of the table will need adjustment and a tab stop set in COLUMN A.

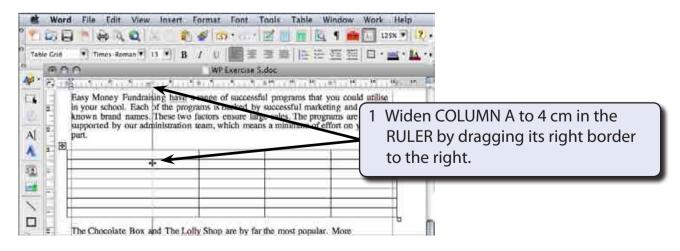